# **What is the Internet?**

### *The Internet is a huge collection of computers around the world.*

These computers are all linked together, and they can "talk" to each other, sharing information.

If your computer is connected to the Internet, it can connect to millions of other computers, in many different parts of the world.

## **What can you do on the Internet?**

**\* You can send electronic letters(email) to people.**

**\* You can read pages on the World Wide Web.** 

**\* You can play games with people on the other side of the world.** 

**\* You can chat to people.** 

**\* You can even buy things on the Internet and have them delivered to your house!** 

## **What is the World Wide Web?**

### *The World Wide Web is a part of the Internet.*

It is a collection of **millions of pages of information**. This information can be about anything:

The pages are linked together using **Hyperlinks**. Remember these three rules:

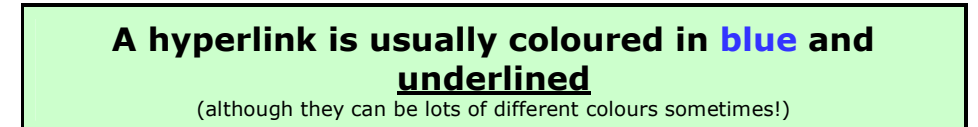

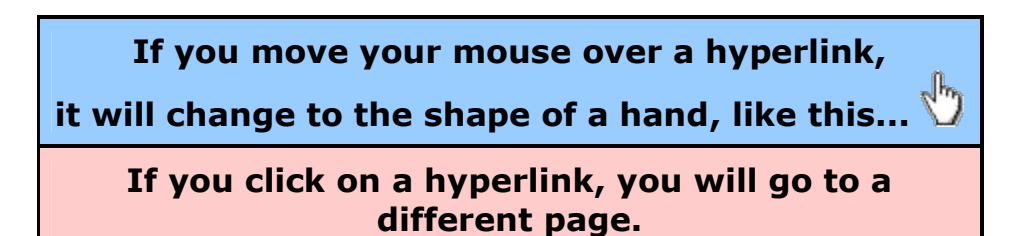

### **Welcome to the "Web Browsers" section.**

Before you start, read the questions and their answers below:

- **\* Web Browsers**
- **\* Features of Web Browsers**
- **\* Favourites / Bookmarks**

## **What is a Web Browser?**

#### *A web browser is the software which you use to look at web pages.*

There are lots of different web browsers, but the two most popular ones are...

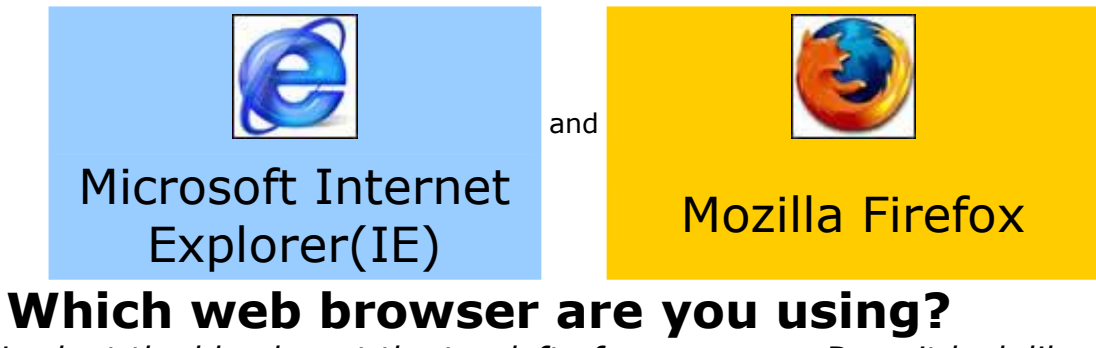

*Look at the blue bar at the topleft of your screen. Does it look like this....?*

Welcome to the Web - Web Browsers - Microsoft Internet Explorer

(If it looks similar to this, you are using Microsoft Internet Explorer) *or like this?*

Welcome to the Web - Web Browsers - Mozilla Firefox

(If it looks similar to this, you are using Firefox)

## **What is the address bar?**

*One of the most important parts of your browser is the address bar. This is what it looks like...* 

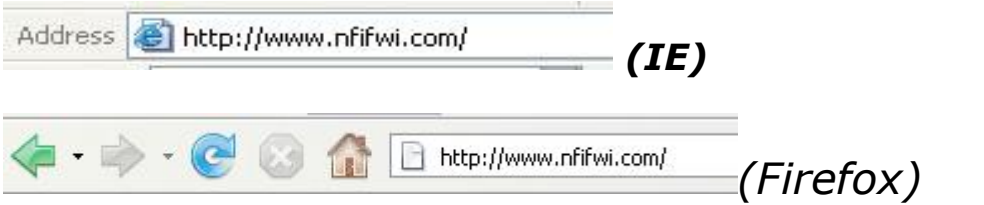

Every web page on the Internet has its own address. For example, the address of the NFIFWI web-site is [http://www.nfifwi.com](http://www.nfifwi.com/)

**If you type an address into the address bar (and then press ENTER), you will be taken to that page.** 

**How to Create EMAIL ADDRESS.** 

**You Can Create Free Email address either at Gmail or at Yahoo.** 

**GMAIL.COM Address: [http://www.gmail.com](http://www.gmail.com/) YAHOO.COM Address: [http://www.yahoomail.com](http://www.yahoomail.com/)** 

**Creating Email address in GMAIL(Google Mail)**

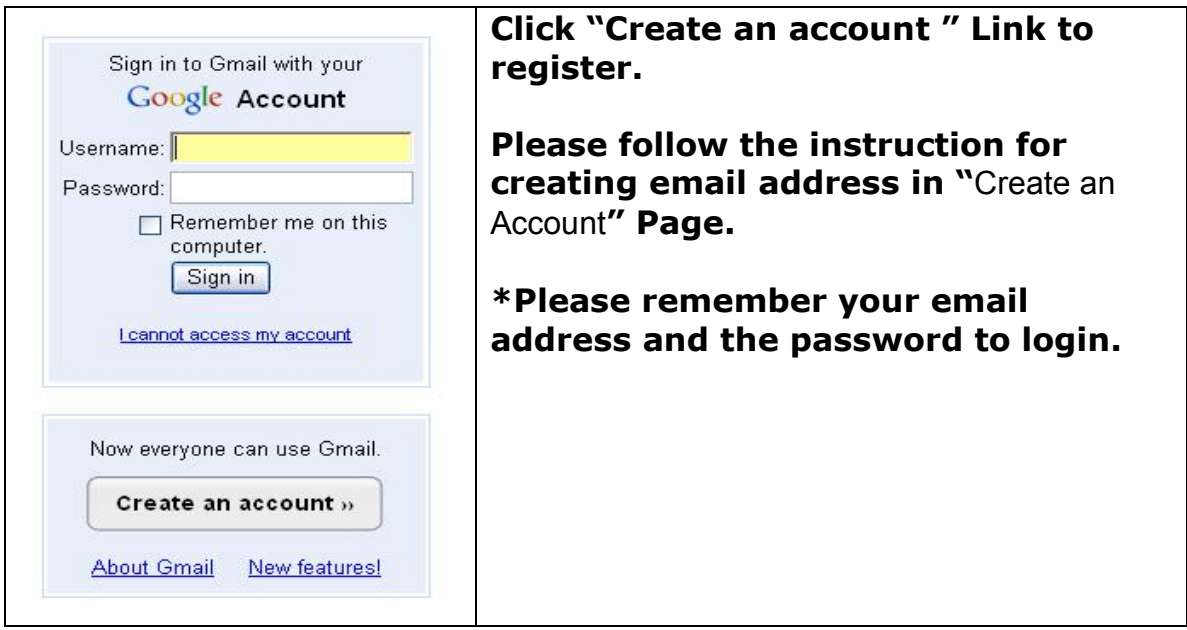

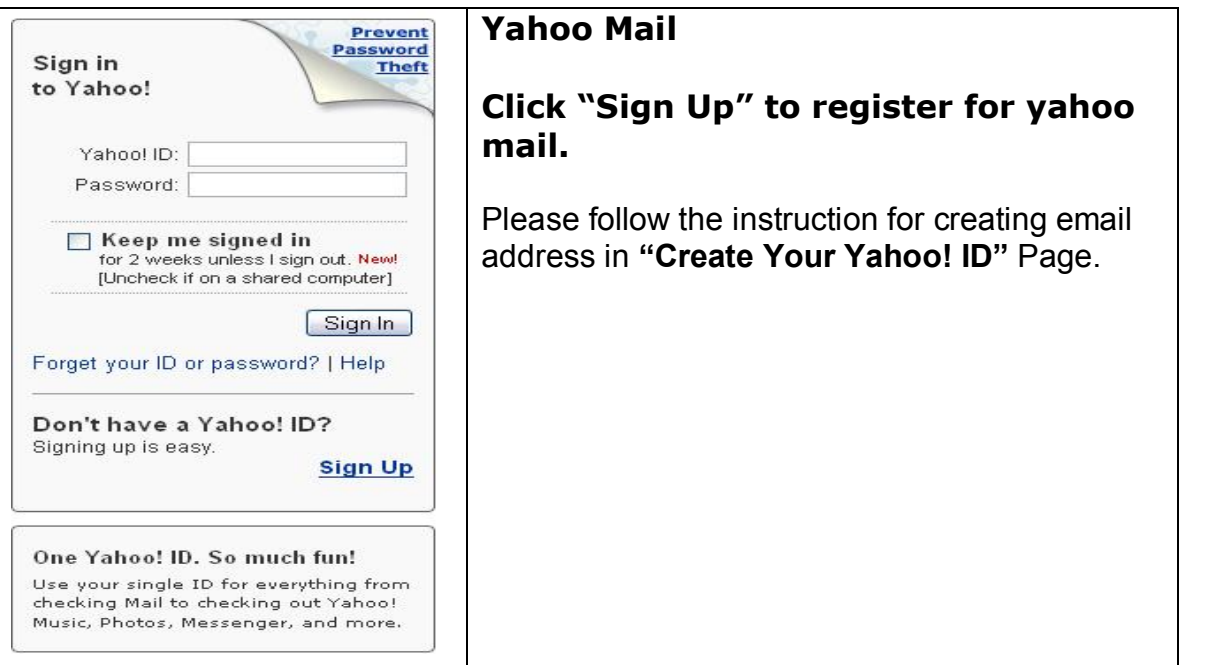

### **NFIFWI HOME PAGE**

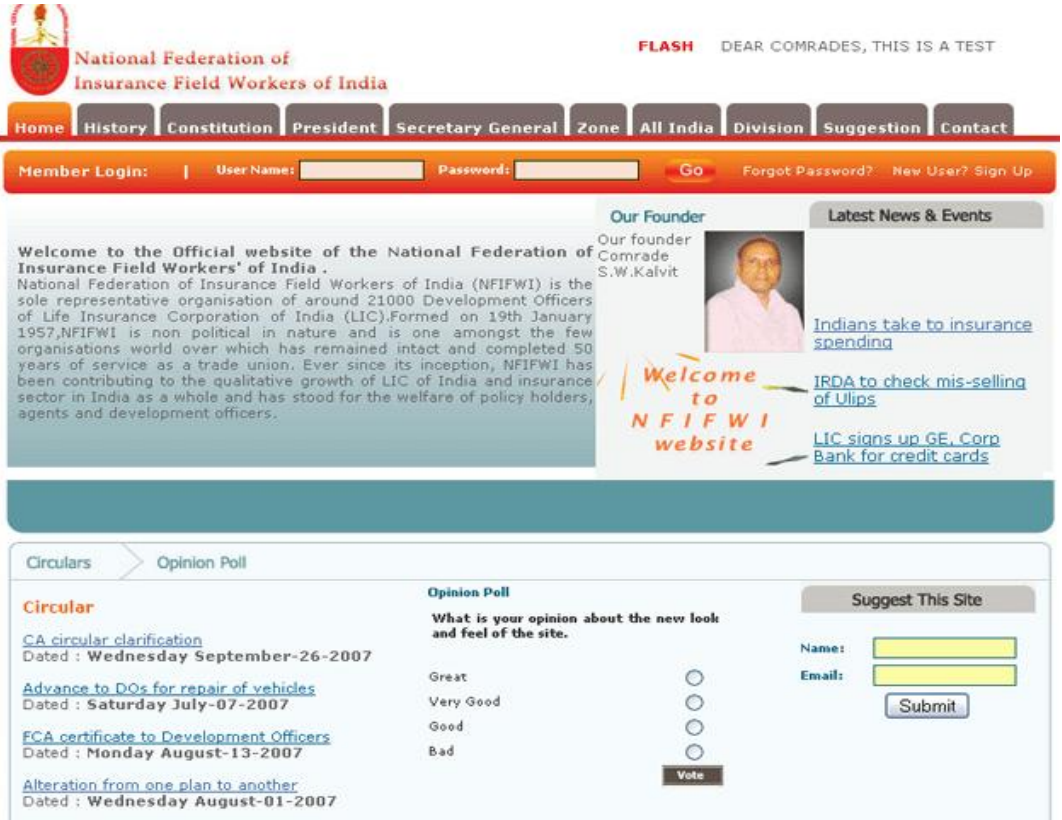

### **NFIFWI Navigation Links**

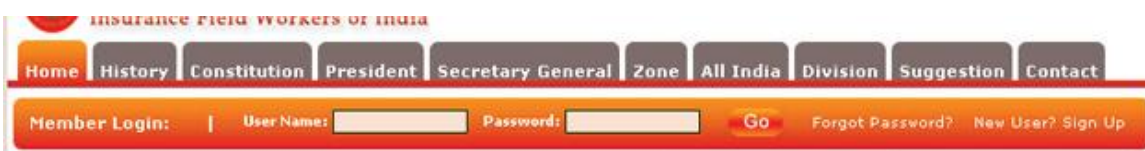

*Navigation Links at [www.nfifwi.com](http://www.nfifwi.com/) are*

- · *Home*
- · *History*
- · *Constitution*
- · *President*
- · *Secretary General*
- · *Zone*
- · *All India*
- · *Division*
- · *Suggestion*
- · *Contact*
- On Clicking *History* Link you can view/read the History of NFIFWI.
- On Clicking *Constitution* you can view/read the constitution of NFIFWI
- · On Clicking *President* you can view the details of current President of NFIFWI
- · On Clicking *Secretary General* you can view the details of current Secretary General of NFIFWI
- On Clicking the **Zone** you can view all the Zonal office details. On Clicking the each Zonal Office you can view Office bearers of corresponding zones.
- On Clicking *All India* you can view the All India Office bearer's details.
- On Clicking Division you can view a drop down menu(as shown in the image)
- ·

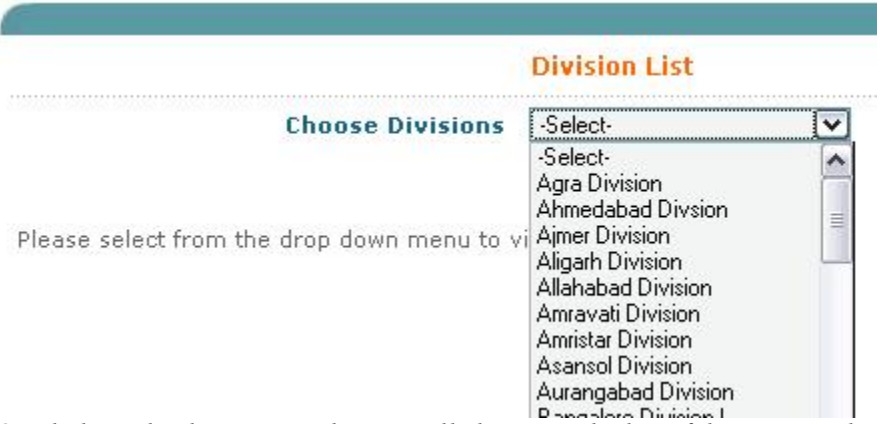

*On clicking the down arrow button will show you the list of divisions under each zone. To select your a division please click any of the division listed in drop down menu. and click submit button.*

*On Clicking Submit button shows you the details of office bearers of selected division.*

· You can send *suggestion* to web admin about NFIFWI, NFIFWI Website etc here. Select Subject, Type your Name at "Your Name" box Type your email address in "Your email address" box Type your message and click Submit.

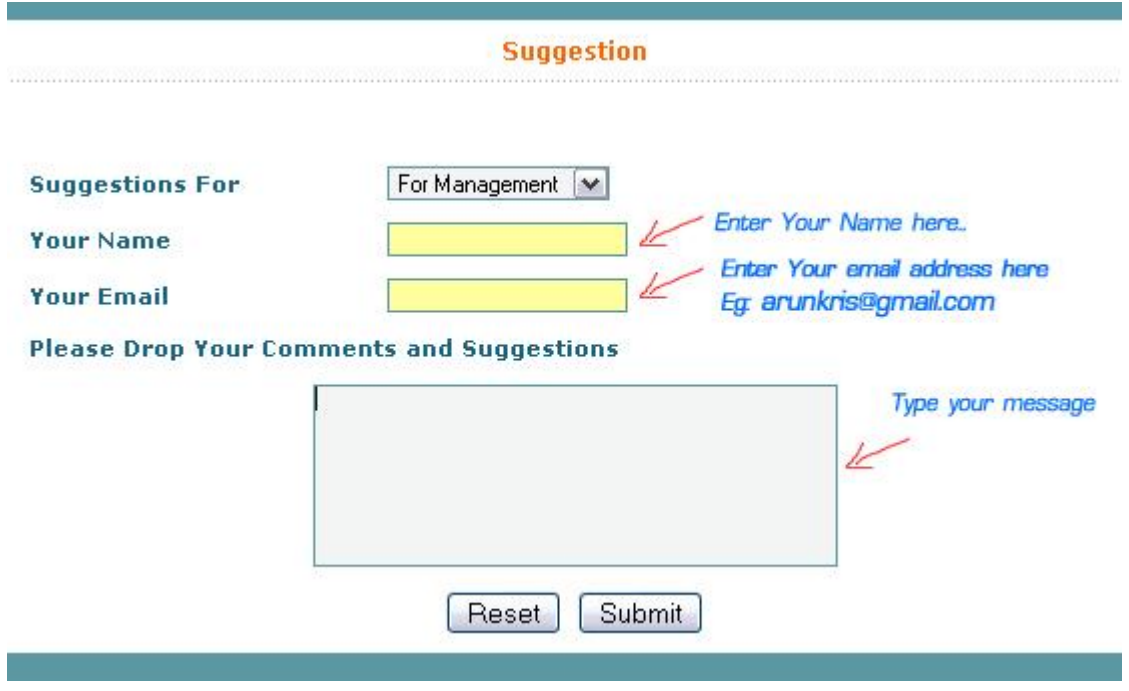

· *Latest News*

*Scrolling News section: Latest news related to LIC and NFIFWI can be viewed by clicking each news headlines.*

· *MEMBER REGISTRATION*

To register Click *"New user? Sign Up"* below the navigation bar. For membership registration you have to apply online. Online registration will be available when you click *"New user? Sign Up"*

Member registration Form

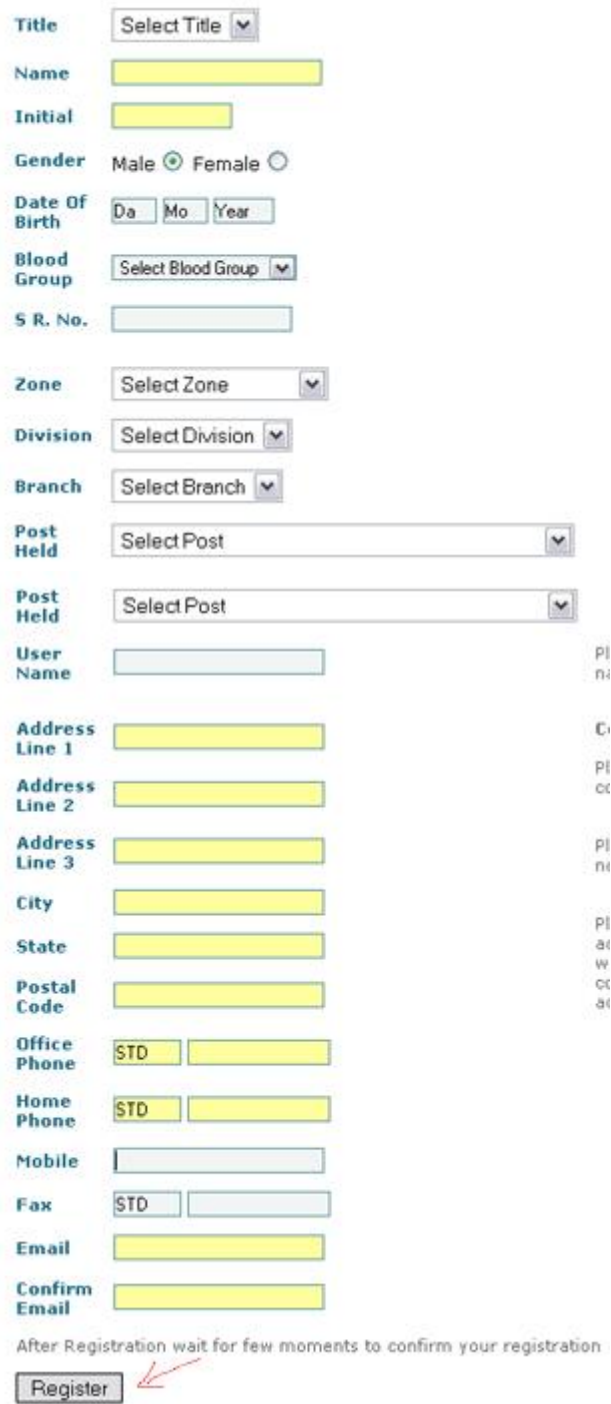

Enter your personal and official details in corresponding fields.

Click '*Register'* button to finish registration.

After submitting your registration, the web admin will have to accept your registration. Once the Web admin accepts your registration an email will be send to you with your user name and password, with which you can login to *member area.*

### **Member Login**

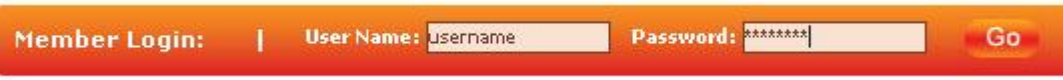

Enter your Username and password in corresponding fields and click "*Go*" button

### **Member Area**

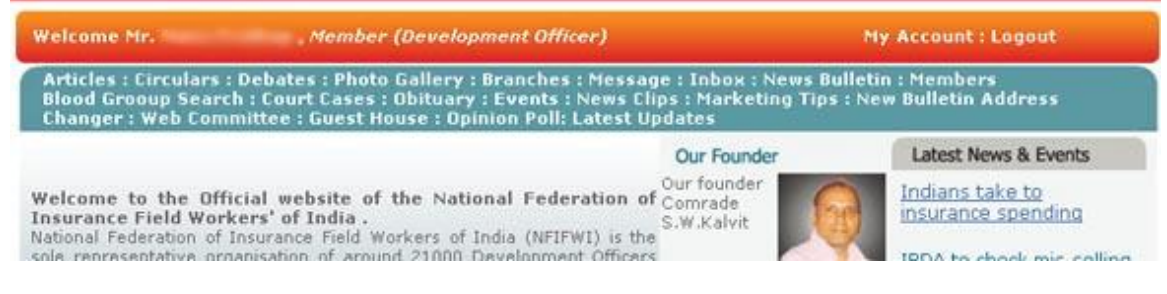

Once you login to member area you can access member area.

#### **Member has access to**

- · *Circulars*
- · *articles*
- · *photo gallery*
- · *NFIFWI Branches*
- · *Message*
- · *News Bulletin*
- · *Members*
- · *Blood Group Search*
- · *Court cases*
- · *Obituary*
- · *Events*
- · *News clips*
- · *Marketing Tips*
- · *Web Committee*
- · *Guest House*
- · *Opinion poll*
- · *Latest updates*
- · *Participate in debate*